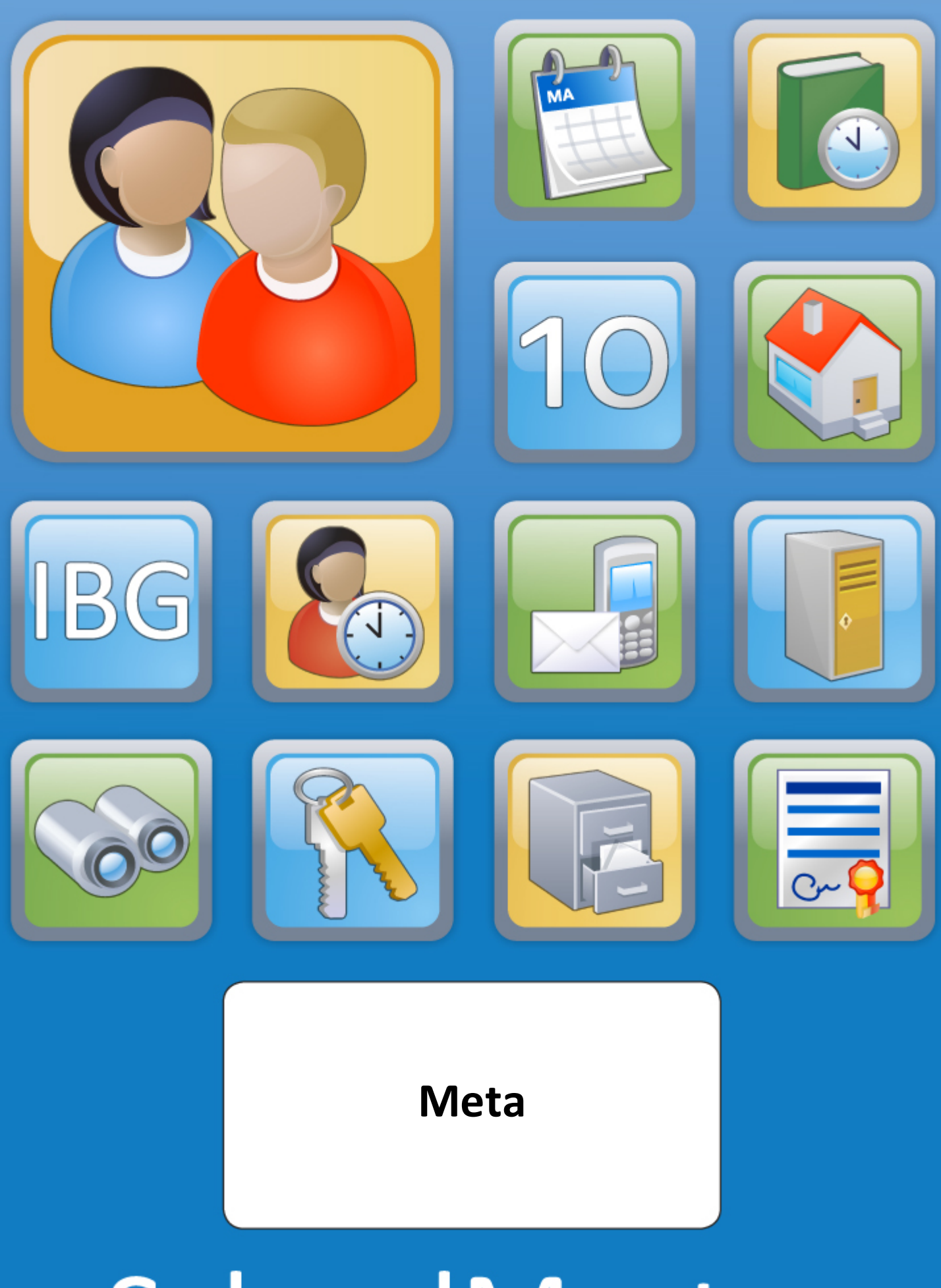

# SchoolMaster

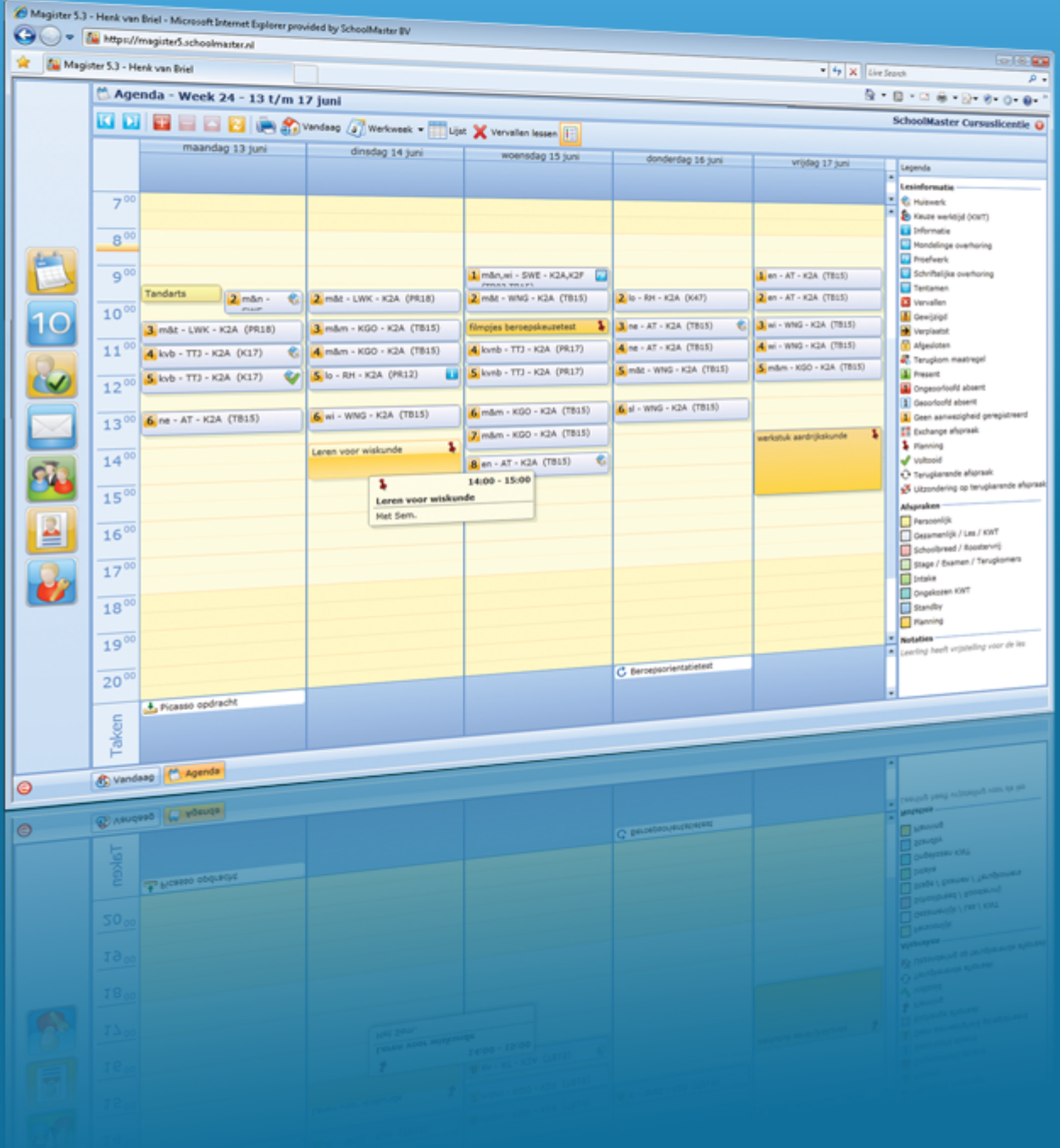

### Inhoudsopgave

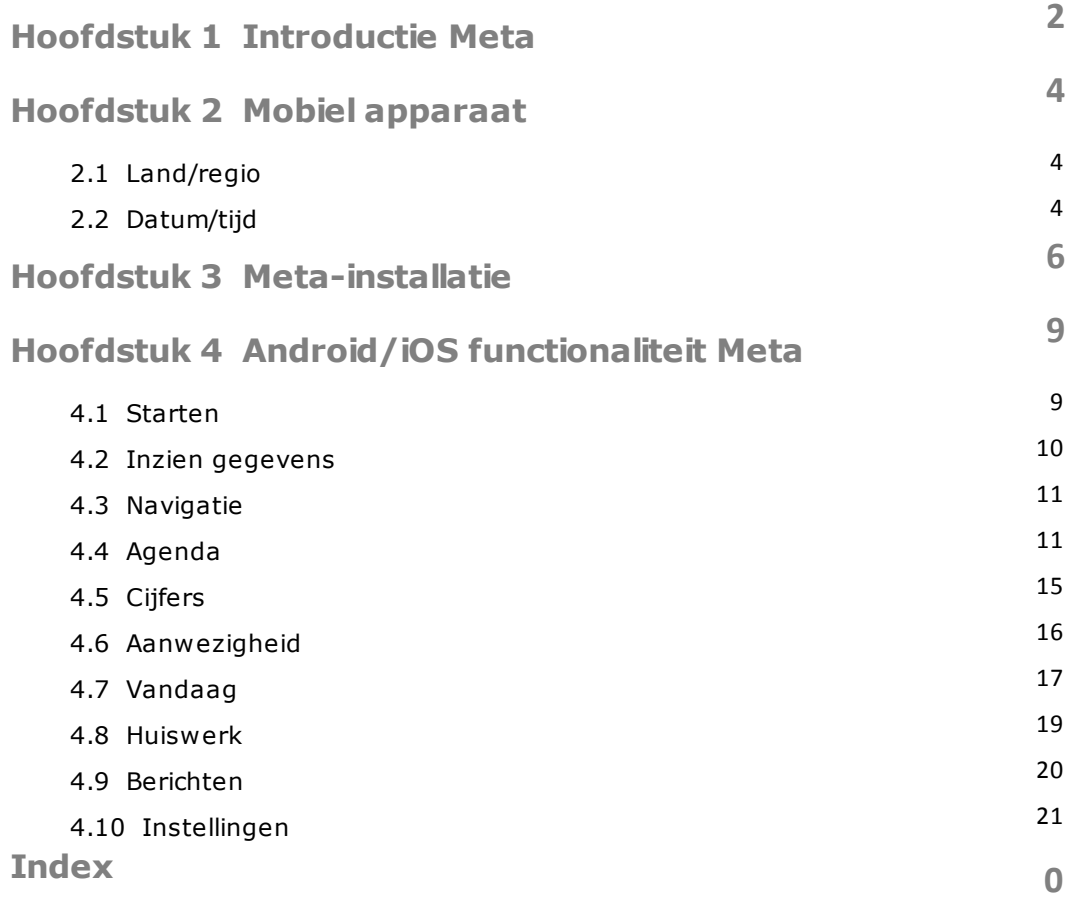

## Introductie Meta **Hoofdstuk I**

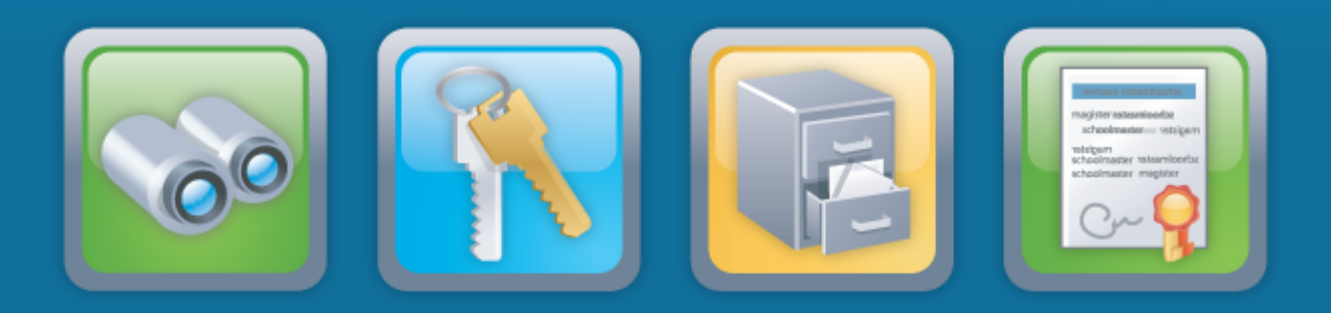

#### **Hoofdstuk 1 Introductie Meta**

Benieuwd naar je cijfers, een roosterwijziging of je huiswerk? Met Meta heb je deze informatie altijd bij de hand.

Vanuit het menu klik je eenvoudig door naar de belangrijkste informatie. Met één klik bekijk je je agenda, cijfers of nieuwe berichten.

#### **Wat is Meta?**

Meta is een app voor de iPhone, iPod Touch, iPad, Android-phone of Android-tab (minimaal Apple iOS 3 of hoger en Android 1.6 of hoger). Als je toegang hebt tot Magister via het internet, dan kun je Meta gebruiken. Je kunt dan overal en altijd je cijfers inzien, de roosterwijzigingen bekijken en kosteloos binnen Magister berichten versturen of ontvangen.

Naast deze handleiding bevat de site meta.schoolmaster.nl filmpjes die laten zien hoe Meta werkt.

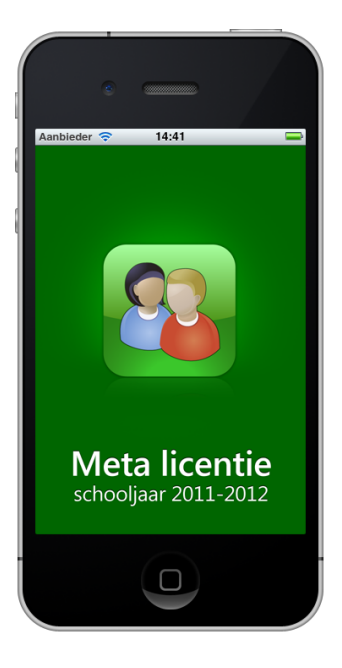

## Mobiel apparaat **Hoofdstuk II**

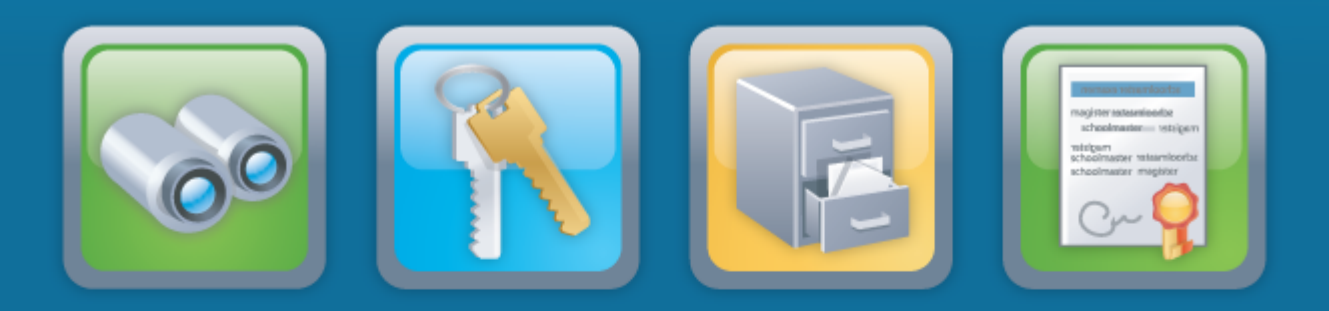

#### <span id="page-6-0"></span>**Hoofdstuk 2 Mobiel apparaat**

#### **Mobiele platformen**

Meta is beschikbaar voor de mobiele apparaten van Apple iOS 3.0 of hoger (iPod Touch, iPhone en iPad) en Android toestellen (Android 1.6 of hoger). Via een internetverbinding communiceert Meta direct met de server op school via een versleuteld kanaal.

#### **Let op**:

Het geheugengebruik is sterk afhankelijk van de overige applicaties die op het toestel geïnstalleerd zijn.

De enige voorwaarde is dat het toestel is voorzien van Android 1.6 of hoger of Apple iOS 3.0 en hoger. Om zinvol gebruik te kunnen maken van Meta is het ook noodzakelijk dat het toestel is voorzien van mogelijkheden om draadloos contact te kunnen maken met andere netwerken. Tot nu toe zijn WiFi (eigen draadloos netwerk) en GPRS/UMTS/ HSDPA (publiek draadloos netwerk) de meest aangewezen draadloze technieken gezien hun bereik, bandbreedte en beveiligingsmogelijkheden.

#### <span id="page-6-1"></span>**2.1 Land/regio**

Stel in dat het toestel gebruik moet maken van regio-instellingen die in Nederland gebruikelijk zijn.

#### <span id="page-6-2"></span>**2.2 Datum/tijd**

Stel de datum en de tijd van het toestel juist in (zie Instellingen in de handleiding van het toestel).

Meta maakt gebruik van die datum en tijd! Als bijvoorbeeld in Meta de agenda wordt opgevraagd, dan wordt de agenda getoond op basis van de datum van 'vandaag'. Als de accu leeg is of wordt verwisseld, blijft de datum en tijd bewaard (de meeste toestellen bevatten hiervoor een backupbatterijtje).

### Meta-installatie **Hoofdstuk III**

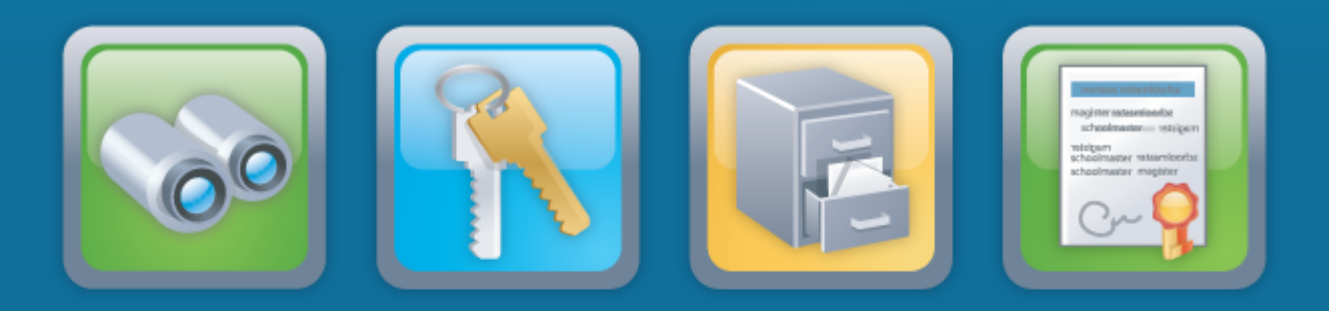

#### <span id="page-8-0"></span>**Hoofdstuk 3 Meta-installatie**

Om Meta te installeren voer je de volgende acties uit:

#### 1. **De app Meta downloaden uit de Apple App Store of uit de Android Market.**

Dit kan op twee manieren. Door de app rechtstreeks vanuit de App Store of Android Market te downloaden, of via een link in de mail die verstuurd kan worden vanuit Magister. Deze mail verstuur je onder Mijn Instellingen > Meta installatie

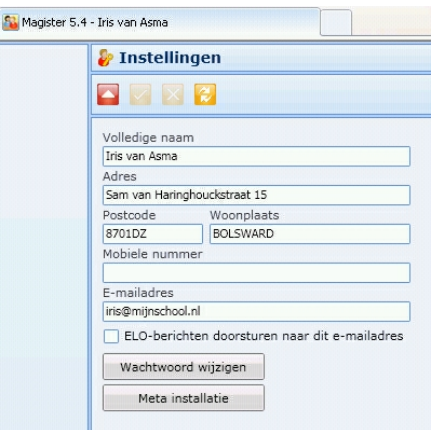

Vervolgens wordt er een mail met daarin de link voor de installatie verstuurd. Open deze mail op je telefoon en volg de link.

Na het downloaden start je Meta om het installatie- en personaliseerproces verder af te ronden. Onder de knop Instructies wordt eveneens een korte handleiding getoond. Druk op Start om je aan te melden.

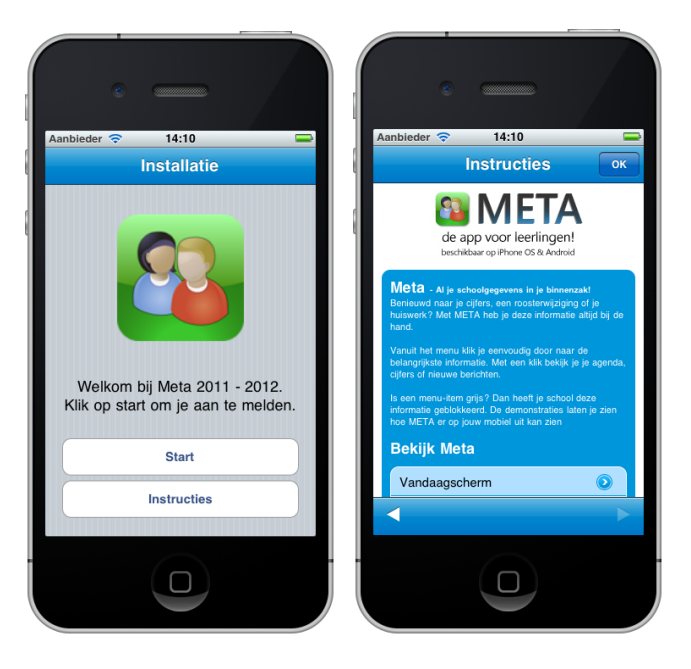

**7**

2**. Vervolgens dient de URL van je school te worden ingevuld.**Deze kan ook worden opgezocht door de eerste letters van je schoolnaam in te vullen. Selecteer vervolgens je school uit de lijst.

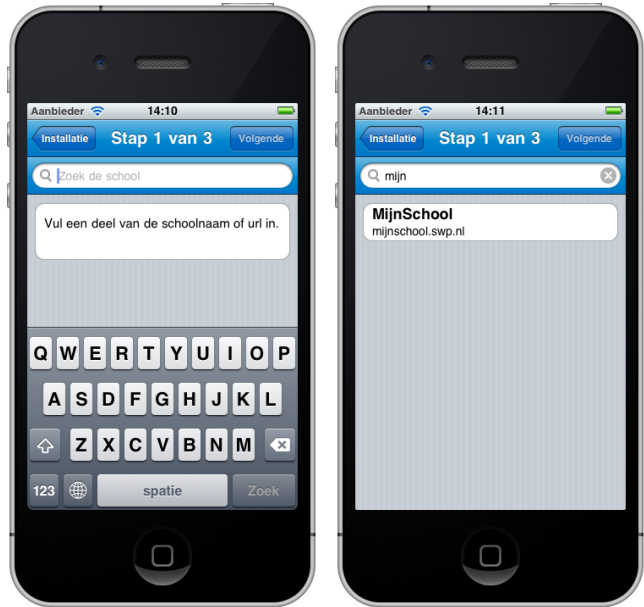

3. Vervolgens kun je inloggen met je inlogcode en wachtwoord. Dit is dezelfde inlogcode en wachtwoord, welke je ook gebruikt om in Magister in te loggen, waarna het personalisatieproces automatisch start.

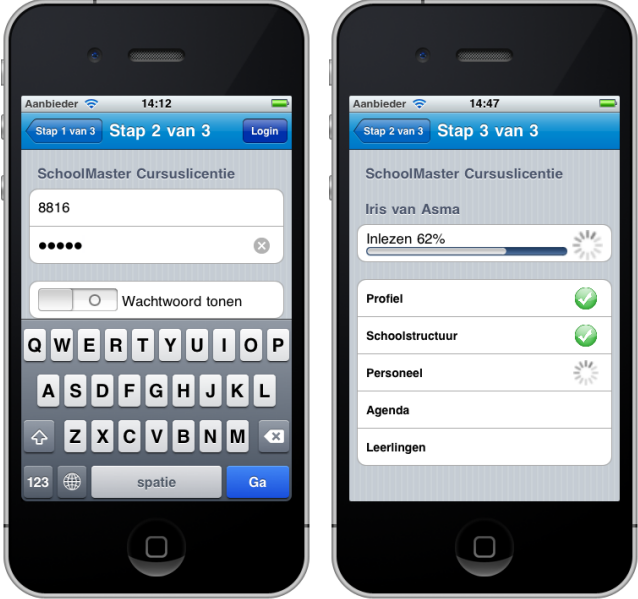

### Android/iOS functionaliteit Meta **Hoofdstuk IV**

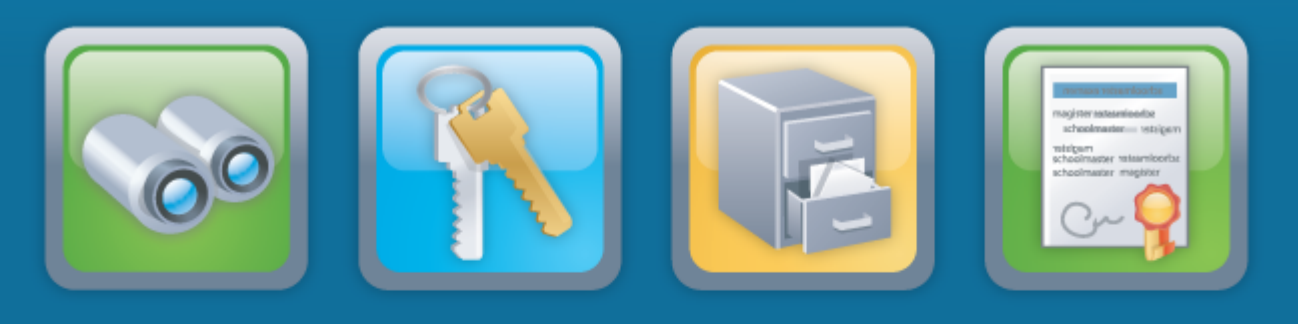

**9**

#### <span id="page-11-0"></span>**Hoofdstuk 4 Android/iOS functionaliteit Meta**

#### **4.1 Starten**

Klik/Enter op het Meta-icoon om Meta te starten.

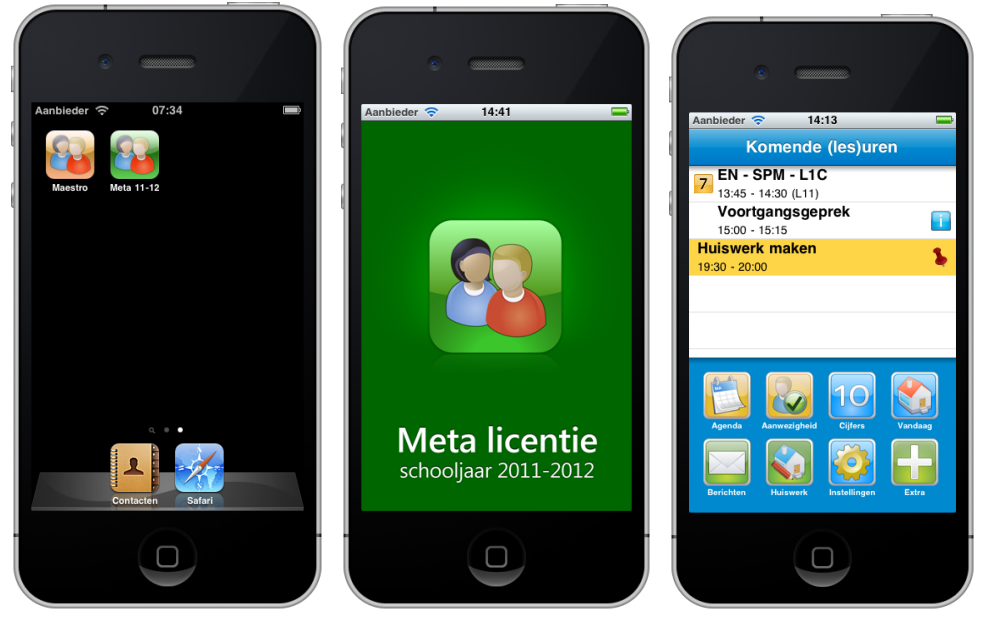

De knop <Extra> toont een overzicht welke onderdelen beschikbaar (blauwe stip) of niet beschikbaar zijn (rode stip)

#### <span id="page-12-0"></span>**4.2 Inzien gegevens**

In Meta kan data worden ingezien, die je in Magister via de browser ook ziet. Indien alle onderdelen door de school beschikbaar zijn gesteld, dan ziet het scherm er als volgt uit:

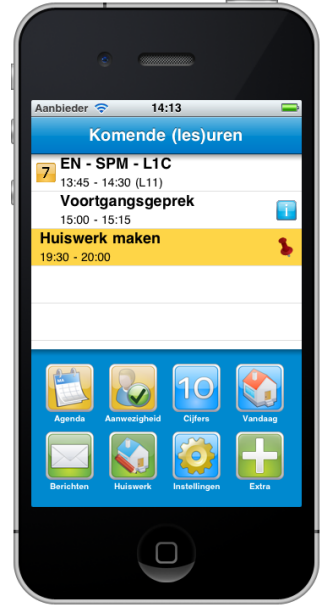

Het Startscherm toont de (les)uren die er nog komen en het menu kan de volgende opties tonen:

**Agenda Aanwezigheid Cijfers Vandaag Berichten Huiswerk Instellingen Extra**

#### <span id="page-13-0"></span>**4.3 Navigatie**

De structuur van het zoeken en presenteren van gegevens is in Meta intuïtief. Navigeren door menu-items en lijsten maakt snel duidelijk welke soorten gegevens zijn in te zien. Vanaf iedere plek in Meta kun je terug naar het hoofdscherm door op het huisje rechts in de titelbalk te drukken. Een stap terug kan via het icoon linksboven of via de standaard navigatietoetsen van je telefoon.

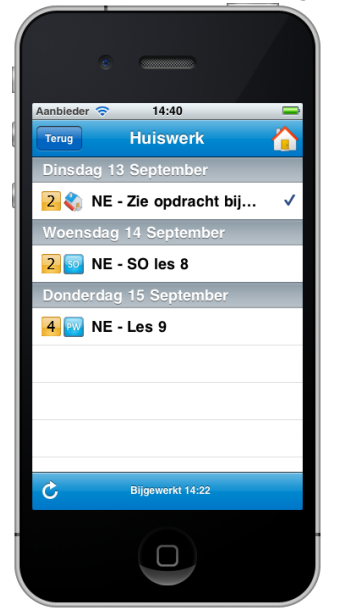

#### <span id="page-13-1"></span>**4.4 Agenda**

#### **4.4.1 Agenda dagscherm**

Het selecteren van de menuoptie Agenda geeft een overzicht van de lessen, afspraken en planningen van de huidige dag.

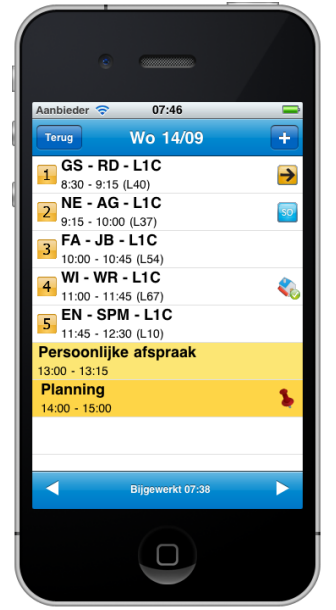

#### **Van links naar rechts**

- Lesuur;
- Omschrijving van de les. Standaard is dit de afkorting van het vak, de docent en de klas/lesgroep;
- De subregel geeft begin- en eindtijd met lokaalinformatie.

#### **Betekenis icoontjes** n

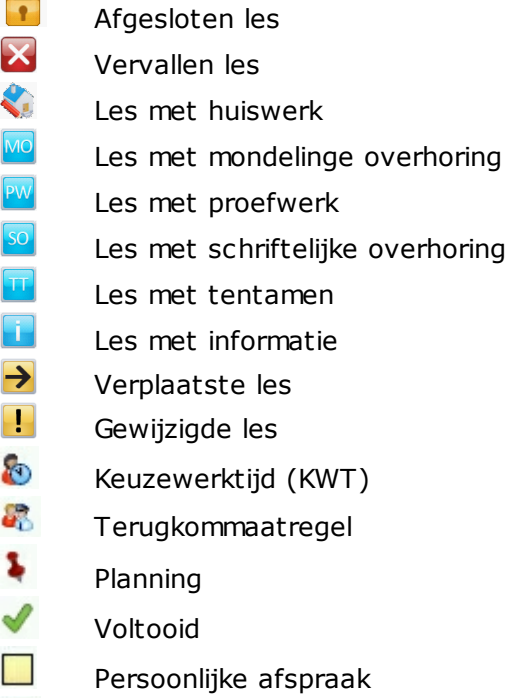

Planning

**For** 

Naast de lesuren worden ook de overige afspraken in de agenda getoond. Met de knoppen <vorige> en <volgende> onderin het scherm ga je naar de vorige of volgende dag. Door op de tekst <br/>bijgewerkt> te drukken, wordt de agenda opnieuw opgehaald en bijgewerkt.

Selecteren van een les toont het vak, de docent, het lokaal en het huiswerk.

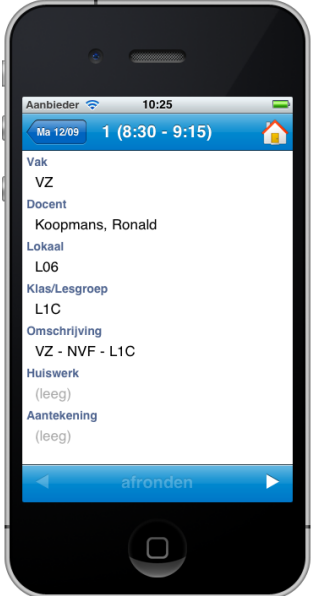

#### **4.4.2 Agenda weekscherm**

Als vanuit het startscherm voor de agenda wordt gekozen, wordt automatisch de dag van vandaag geopend.

Het weekscherm wordt getoond door bovenin het scherm op de huidige datum te drukken. De dag van vandaag wordt vet gedrukt weergegeven.

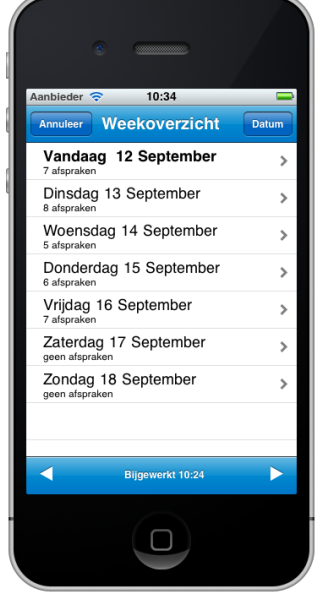

In het weekscherm ga je met de knoppen onderin naar de vorige of volgende week. Zodra je voor Vorige/Volgende week kiest, worden de betreffende afspraken uit Magister opgehaald. Wanneer er op een dag geen afspraken zijn, wordt de melding "geen afspraken" getoond.

Via de knop <**datum>** rechtsbovenin (bij Android is dit een **kalendersymbool**), kan een andere datum geselecteerd worden.

#### **4.4.3 Afspraken plannen**

Via de plusknop kan een persoonlijke afspraak of een planningsafspraak gemaakt worden.

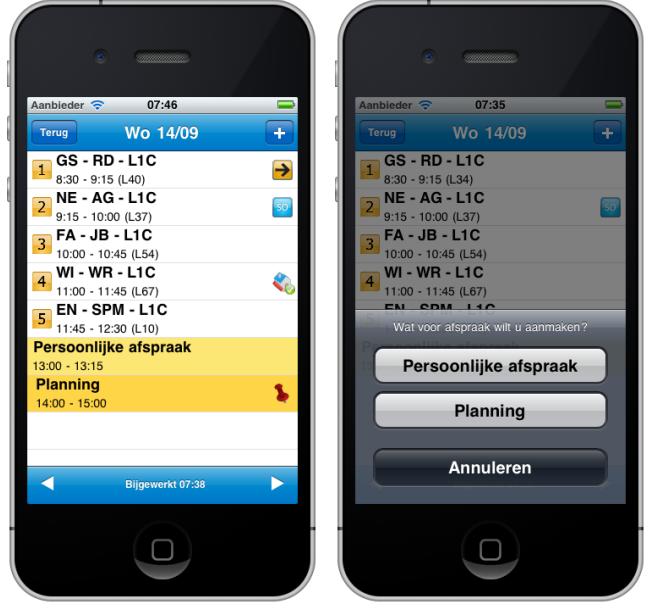

Na het invoeren van het onderwerp, de tijd en de inhoud van de afspraak, wordt de afspraak met de knop <Gereed> opgeslagen.

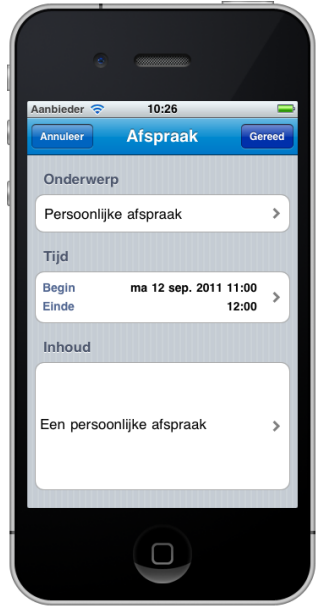

#### <span id="page-17-0"></span>**4.5 Cijfers**

#### **4.5.1 Cijfers bekijken**

Na het selecteren van de menuoptie Cijfers wordt het volgende scherm getoond:

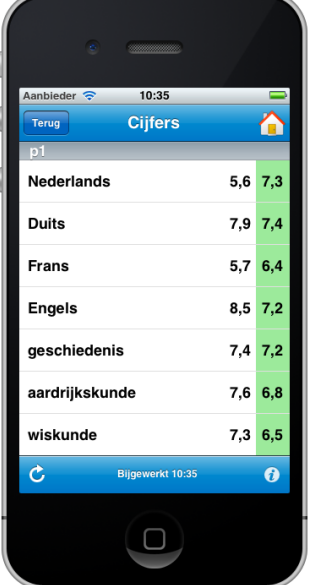

Dit scherm toont de periodes met de vakken met daarachter het laatst behaalde cijfer en het gemiddelde cijfer voor het desbetreffende vak.

Het informatiesymbool links onderin start de Metahelp op (Bij Android is dit een vraagtekensymbool). Dit geeft de mogelijkheid om de legenda van de cijfers te tonen.

Door te klikken op de tekst <bijgewerkt> of op het refreshicoon linksonder, wordt de cijferinformatie opnieuw opgehaald.

Vervolgens kan een vak geselecteerd worden en worden de daarbijbehorende cijferkolommen met cijfers getoond. Selecteren van een cijferkolom geeft de volgende details: kolominfo met weging en de cijfer- en werkinformatie.

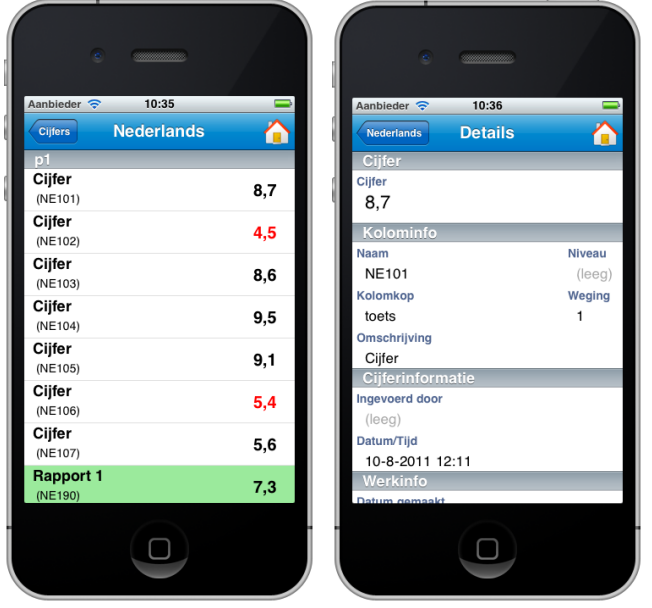

#### <span id="page-18-0"></span>**4.6 Aanwezigheid**

#### **4.6.1 Aanwezigheid bekijken**

Via de menuoptie Aanwezigheid kunnen de absenties bekeken worden.

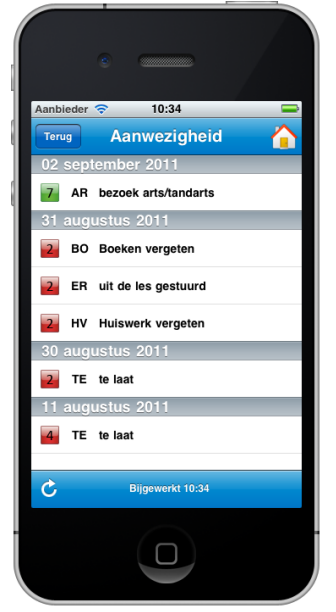

Selecteren van een absentie toont de uitgebreide informatie over deze melding.

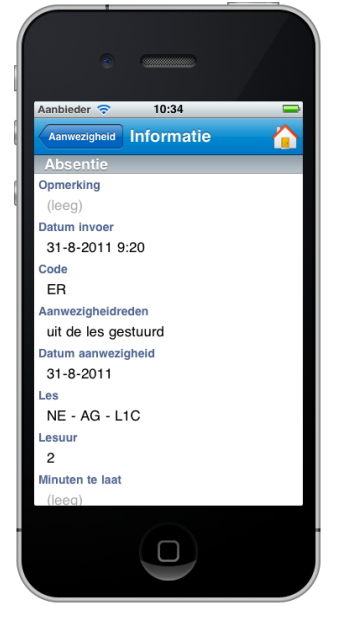

#### <span id="page-19-0"></span>**4.7 Vandaag**

#### **4.7.1 Vandaag items**

De menuoptie Vandaag toont de volgende Menu-items: **Roosterwijzigingen Mededelingen Berichten Toetsen**

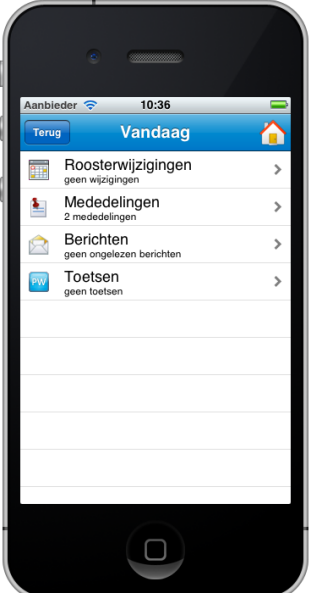

#### **4.7.2 Roosterwijzigingen**

Roosterwijzigingen toont de wijzigingen voor de komende zeven dagen. Het selecteren van een agendaitem toont de uitgebreide informatie over dit agendaitem.

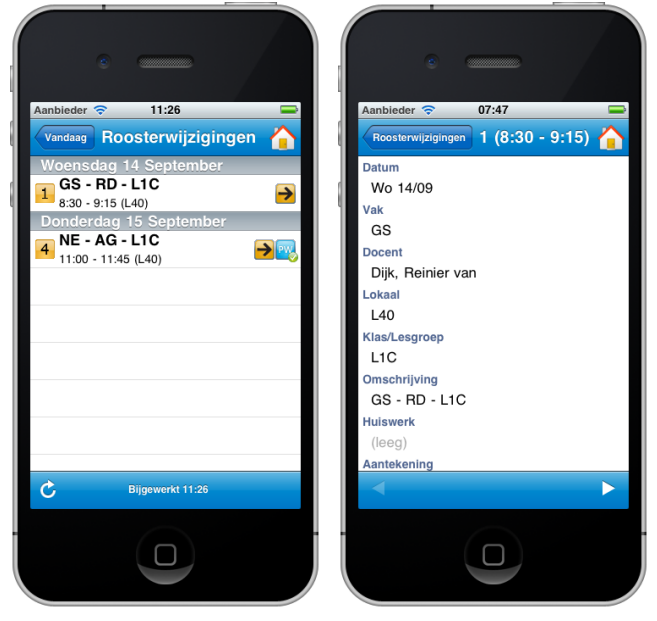

#### **4.7.3 Mededelingen**

Mededelingen toont de mededelingen voor de gebruiker. Het selecteren van een mededeling toont de details m.b.t. deze mededeling.

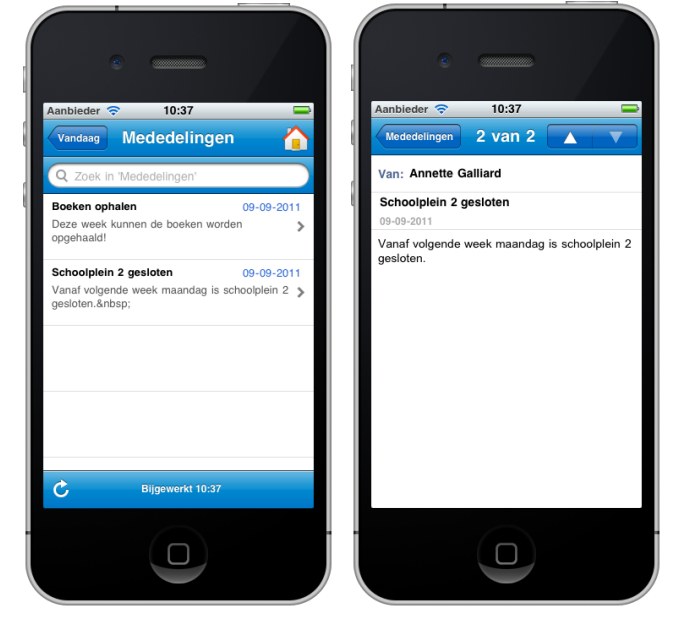

#### **4.7.4 Berichten**

De optie Berichten toont het aantal ongelezen berichten. Selecteren van een bericht toont het volledige bericht.

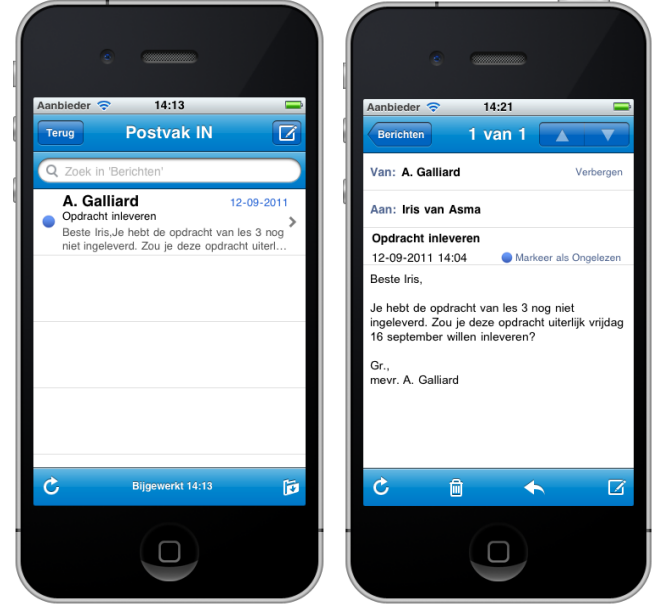

Uitleg over het onderdeel berichten wordt gegeven onder het onderdeel Berichten.

#### **4.7.5 Toetsen**

De optie Toetsen toont het aantal geplande toetsen voor de komende zeven dagen. Selecteren van een toets toont de informatie.

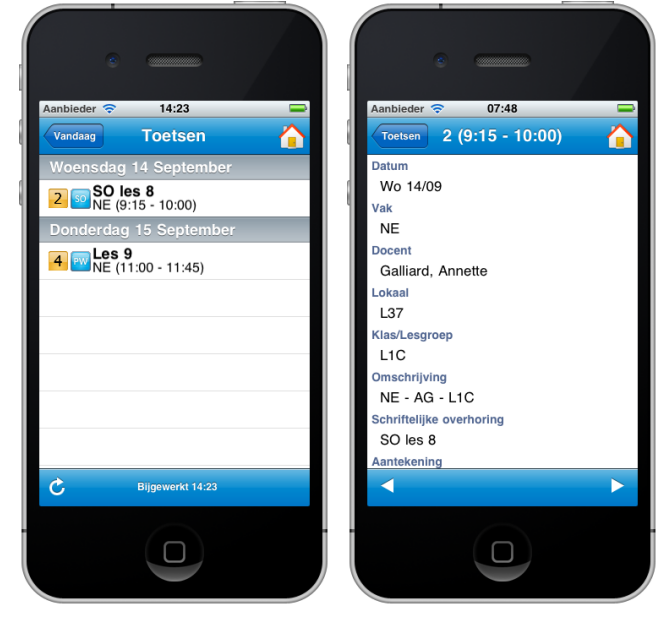

#### <span id="page-21-0"></span>**4.8 Huiswerk**

Het menu Huiswerk toont het huiswerk voor de komende zeven dagen. Selecteren van het huiswerk geeft de mogelijkheid om aan te geven of het huiswerk gedaan is. Dit gebeurt met de knop Afronden.

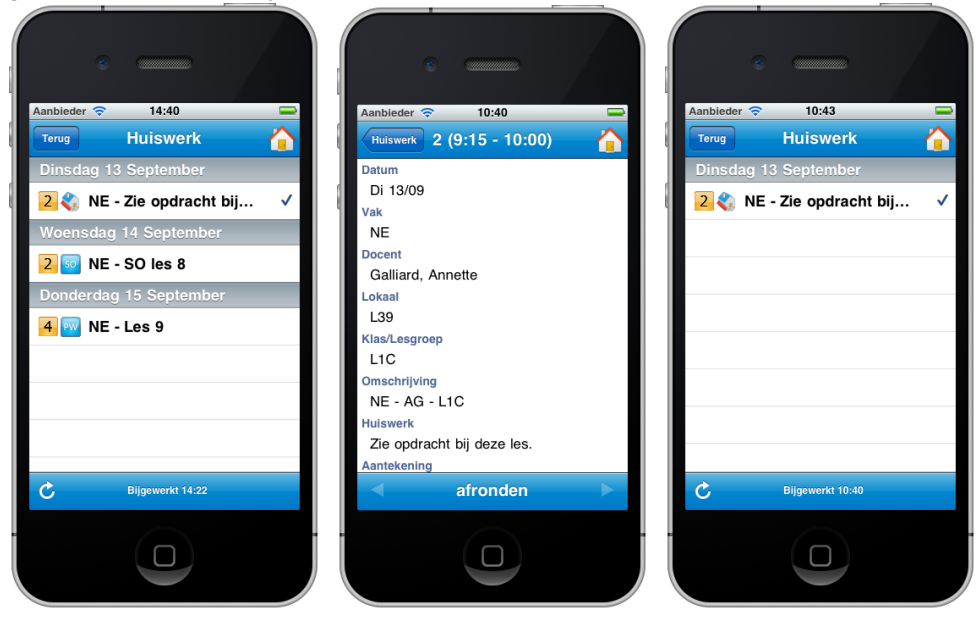

#### <span id="page-22-0"></span>**4.9 Berichten**

De ELO berichten kunnen ook via Meta gelezen, gemaakt, verzonden en verwijderd worden.

Het menu opent standaard in het Postvak IN. Vervolgens kan een bericht geopend worden. Met de menuknop in Meta voor Android kunnen berichten beantwoord, doorgestuurd en verwijderd worden. In Meta voor iOS kan dit m.b.v. de menubalk onderaan het scherm.

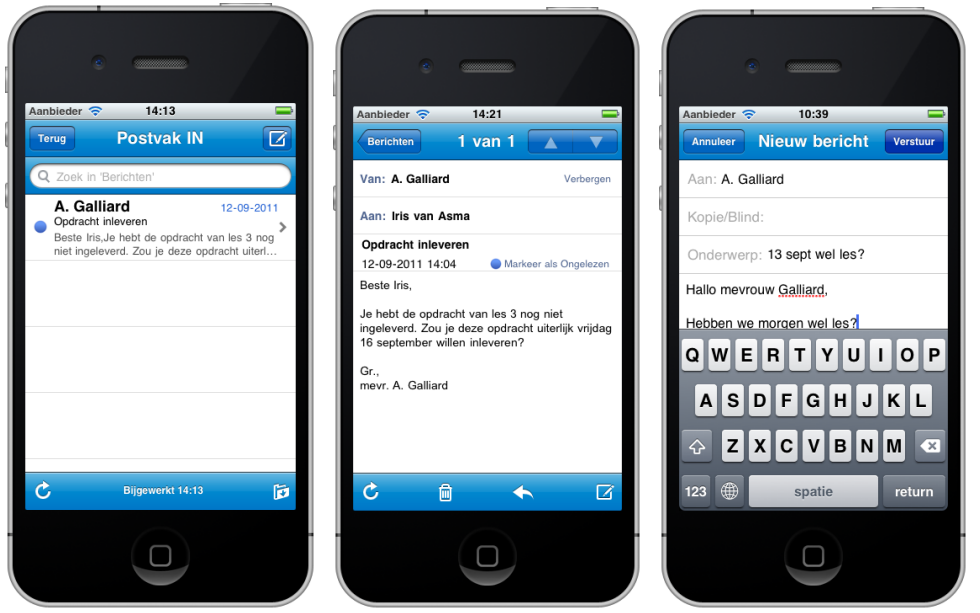

Via het mappenicoontje rechts onderin wordt een overzicht van de aanwezige Postmappen getoond.

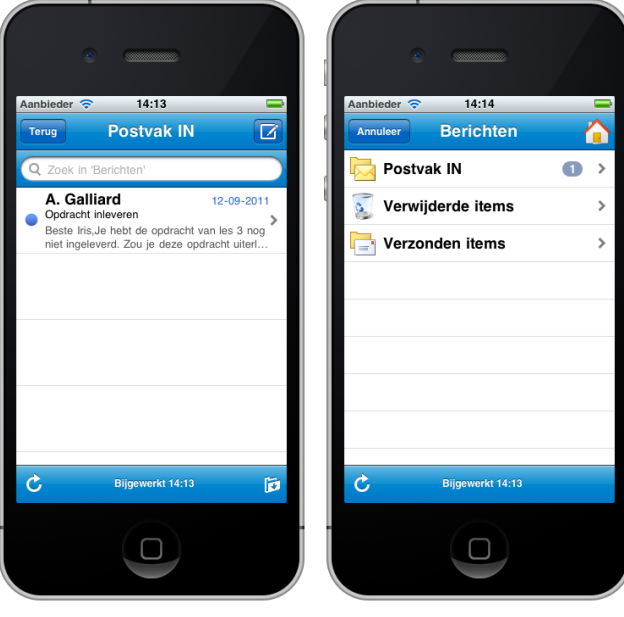

#### <span id="page-23-0"></span>**4.10 Instellingen**

#### **4.10.1 Instellingen**

De menuoptie Instellingen toont verschillende informatie:

#### **Algemene Informatie Profiel**

**Help en ondersteuning**

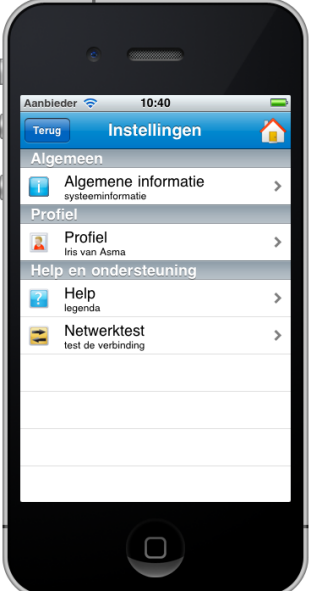

Algem ene inform atie Algemene informatie toont de systeeminformatie over de versie, de gebruiker, de licentie, enzovoort.

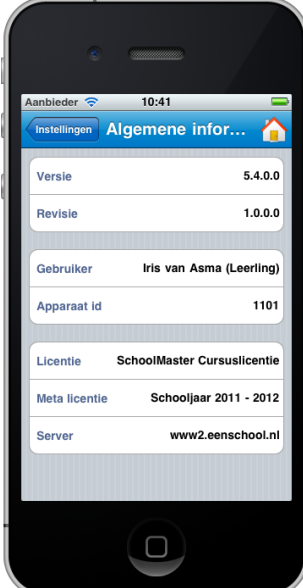

#### Profiel

Het profiel toont voor welke gebruiker Meta is geïnstalleerd.

#### Help en ondersteuning

Help en ondersteuning toont twee opties:

- **1. Help**
- **2. Netwerktest**
- 1. Help verwijst naar de METAHELP

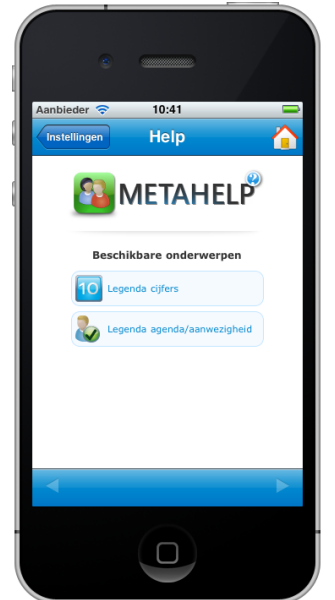

2. Netwerktest

De optie Netwerktest test de verbinding.

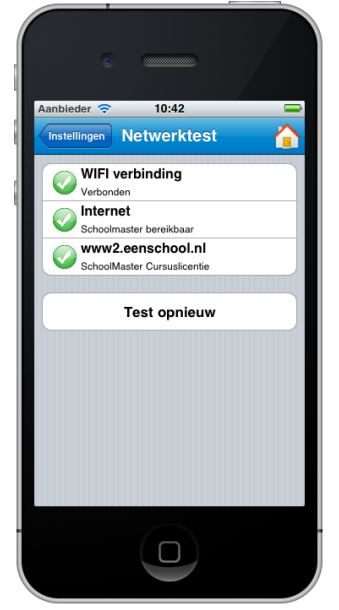